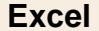

# **Excel Fiche-outil n° 91 Doublons et fonctions NBVAL, NB.VID, NB.SI, NB.SI.ENS cterrier**

Excel propose de nombreuses fonctions dédiées l'analyse de bases de données. Ces fonctions permettent de réaliser des synthèses, des filtres, des regroupements, des traitements statistiques. Mais pour que ces analyses soient fiables il est indispensable que la base de données soit viable et ne comporte pas de doublons par exemple.

### 1. SUPPRIMER LES DOUBLONS D'UNE BASE DE DONNEES

- Activez la base de données à traiter et cliquez sur une cellule de la base.

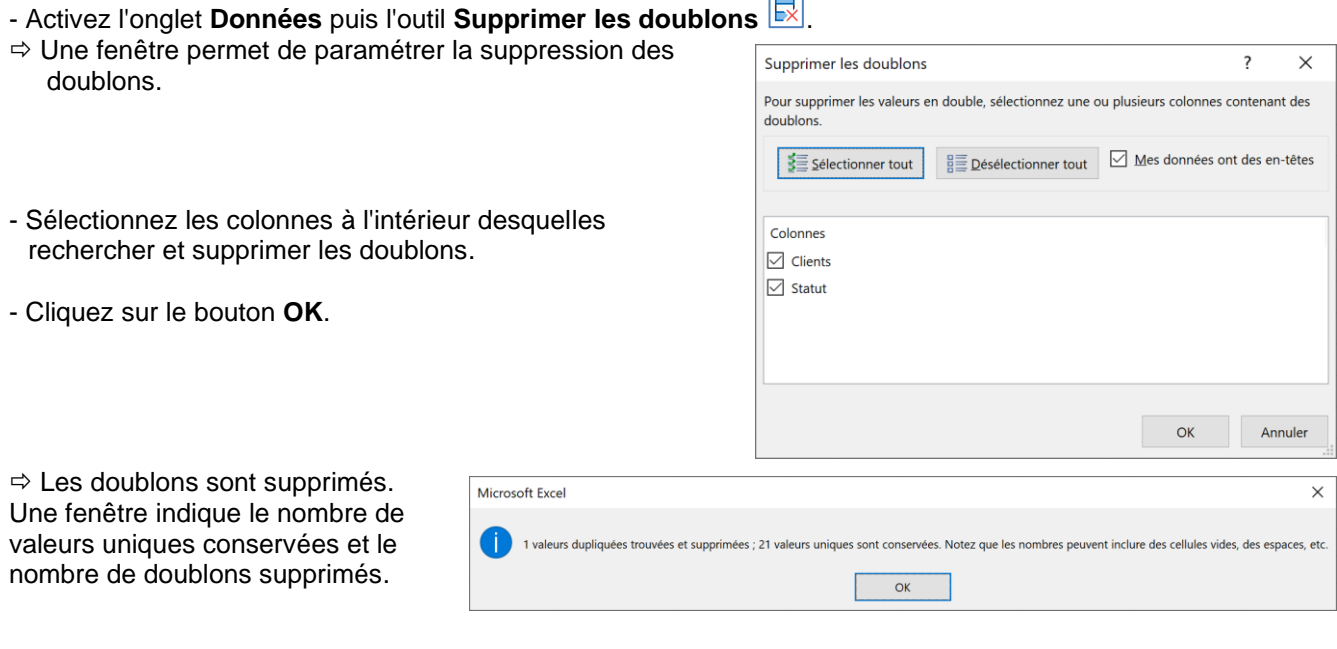

Pour annuler l'opération, utilisez la combinaison de touche **[Ctrl]**+**[Z]** ou l'outil

### 2. COMPTER LE NOMBRE DE VALEURS D'UNE ZONE

**Fonction** : =NBVAL(plage) **Syntaxe** : =NBVAL(B2:B23)

#### 3. COMPTER LE NOMBRE DE VALEURS VIDES D'UNE ZONE

**Fonction** : =NB.VIDE(plage) **Syntaxe** : =NB.VIDE(B2:B23)

## 4. COMPTER LES OCCURRENCES D'UNE VALEUR : FONCTION NB.SI

La fonction NB.SI permet de dénombrer les occurrences d'une donnée dans une liste (le nombre de cadres, le nombre d'employés, le nombre d'hommes, le nombre de femmes, etc.)

**Fonction** : =NB.SI(plage;critère) **Syntaxe** : =NB.SI(B2:B23;"Entreprise")

- Cliquez sur la cellule qui doit recevoir le résultat.
- Saisissez la fonction : **NB.SI(**
- Sélectionnez la plage de cellules dans laquelle rechercher l'occurrence et saisissez un pointvirgule **;**
- Saisissez l'occurrence recherchée (nombre, texte entre guillemets)
- Refermez la parenthèse **)**
- Validez la fonction par la touche **[Entrée]**.

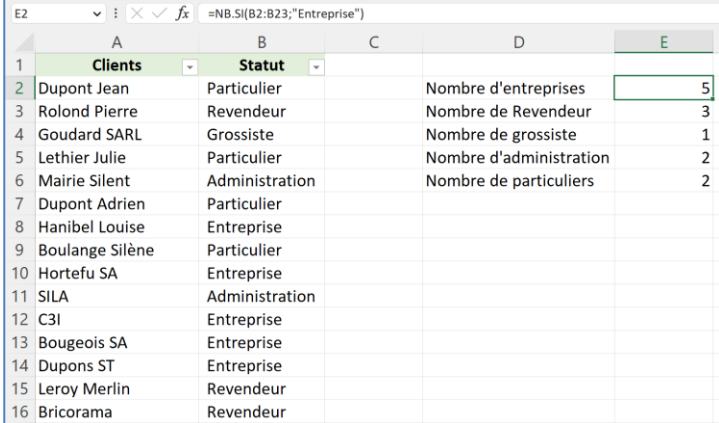

#### 5. COMPTER LES OCCURRENCES AVEC PLUSIEURS CONDITIONS : FONCTION NB.SI.ENS

La fonction NB.SI.ENS permet de dénombrer les occurrences d'une donnée qui remplit plusieurs conditions (nombre de « cadre » « homme » « <40 ans » par exemple)

Fonction : =NB.SI.ENS(plage\_critère1;critère1;plage\_critère2;critère2;plage\_critère3;critère3...) **Syntaxe** : =NB.SI.ENS(B2:B23;"Homme";C2:C23;"Cadre")

- Cliquez sur la cellule qui doit recevoir le résultat.

- Saisissez la fonction : **NB.SI.ENS(**

- Sélectionnez la 1 re plage de cellules où appliquer le 1er critère de filtre et saisissez un point-virgule **;**

- Saisissez le critère de filtre (un nombre ou un texte entre guillemets ou une formule de calcul**\***)

- Sélectionnez la 2 re plage de cellules où appliquer le 2<sup>e</sup> critère de filtre et saisissez un point-virgule **;**

- Saisissez le critère de filtre (un nombre ou un texte entre guillemets ou une formule de calcul**\***))
- Paramétrez les autres plages et critères éventuels
- Refermez la parenthèse **)**
- Validez la fonction par la touche **[Entrée]**.

**\*** La formule doit respecter la syntaxe suivante : **<10000 "<"&10000** (voir exemple ci-dessous)

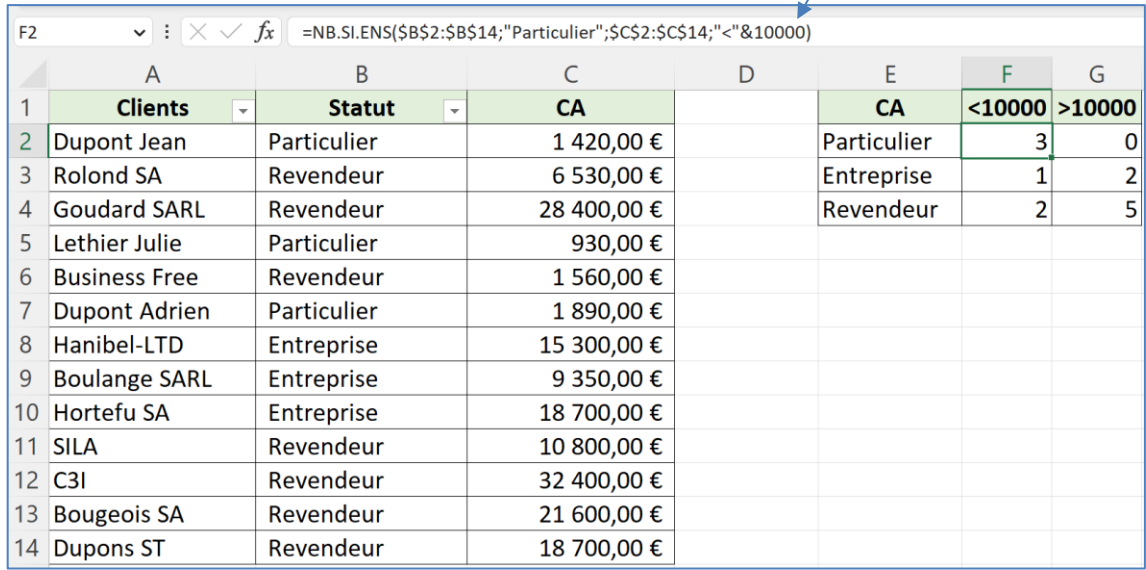